#### Creating Additional Administrative Users

#### **Users and Groups**

- – WLS Embedded LDAP
- - Security Realms
- – Configuring Users, Groups, and Roles

## **Security Realms**

- A *security realm is a collection of system resources* and security service providers.
- Only one security realm can be active at a given time.
- A single security policy is used in any realm.
- Users must be recognized by an authentication provider of the security realm.
- Admin tasks include creating security realms.

## **What Is LDAP?**

- The Lightweight Directory Access Protocol
- It is derived from X.500.
- It provides a hierarchical lookup service.
- It supports sophisticated searching.
- It can be secured via SSL.

### **Embedded LDAP Server**

- In WLS, users, groups, and authorization information is stored in an embedded LDAP server.
- Several properties can be set to manage the LDAP server, including:
	- Credentials
	- Backup settings
	- Cache settings
	- Replication settings

## **Users and Groups**

- *Users are entities that use WLS such as:*
	- Application end users
	- Client applications
	- Other WebLogic Servers
- *Groups are:*
	- Logical sets of users
	- More efficient for managing a large number of users

## **Configuring New Users**

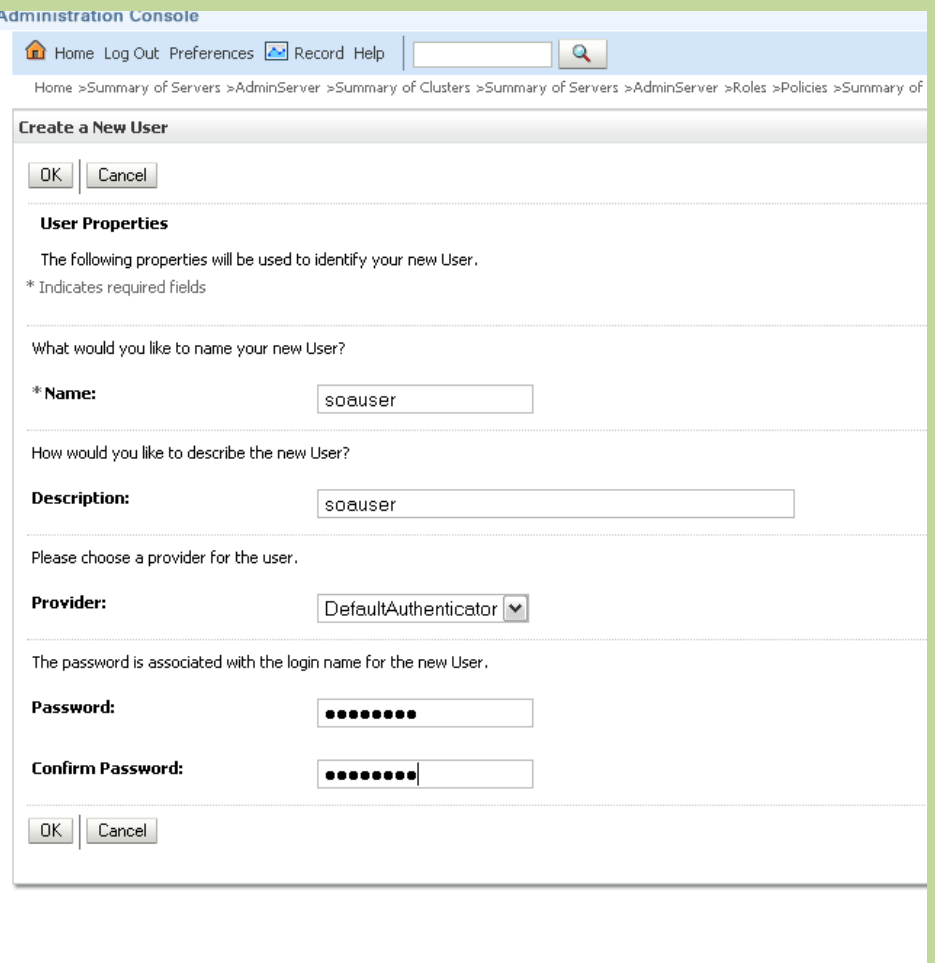

#### **Groups**

• WLS provides the flexibility to organize groups invarious ways:

- Groups can contain users.
- Groups can contain other groups.

# **Configuring New Groups**

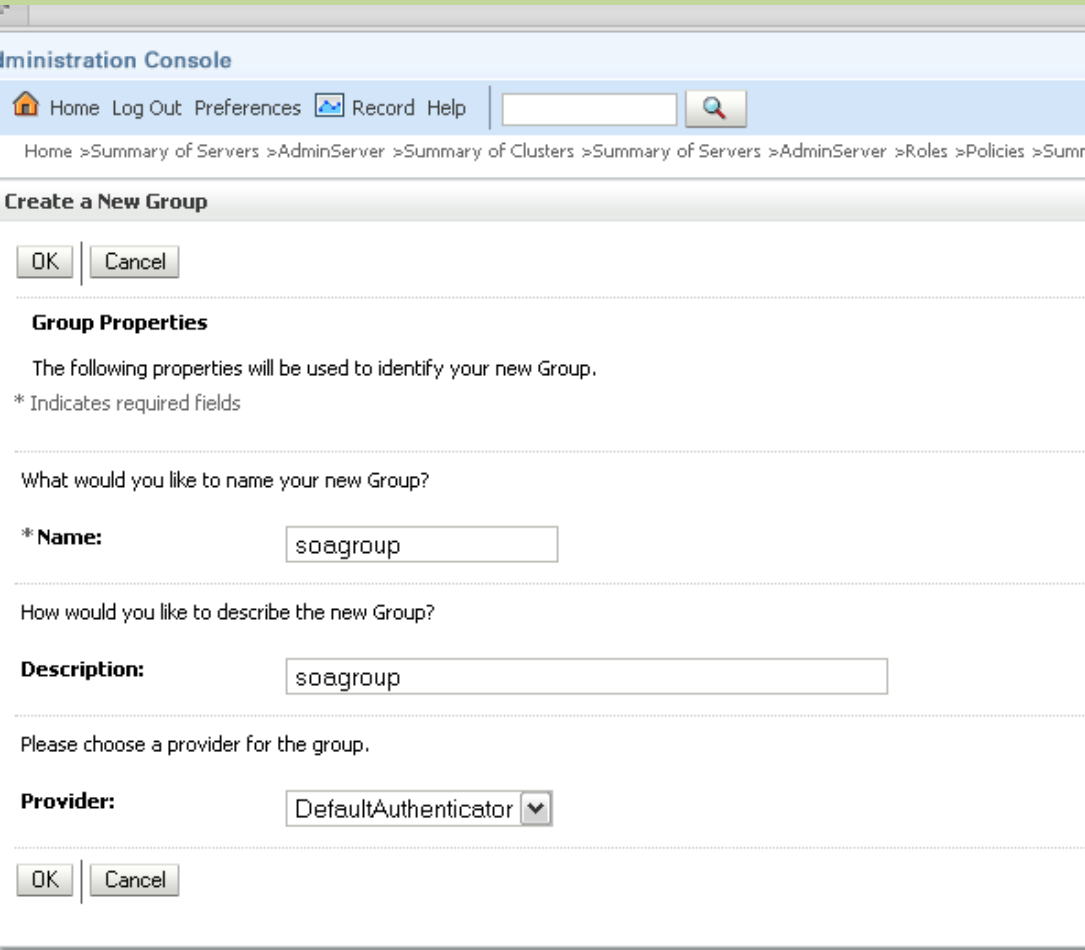

#### **Adding Groups to Users**

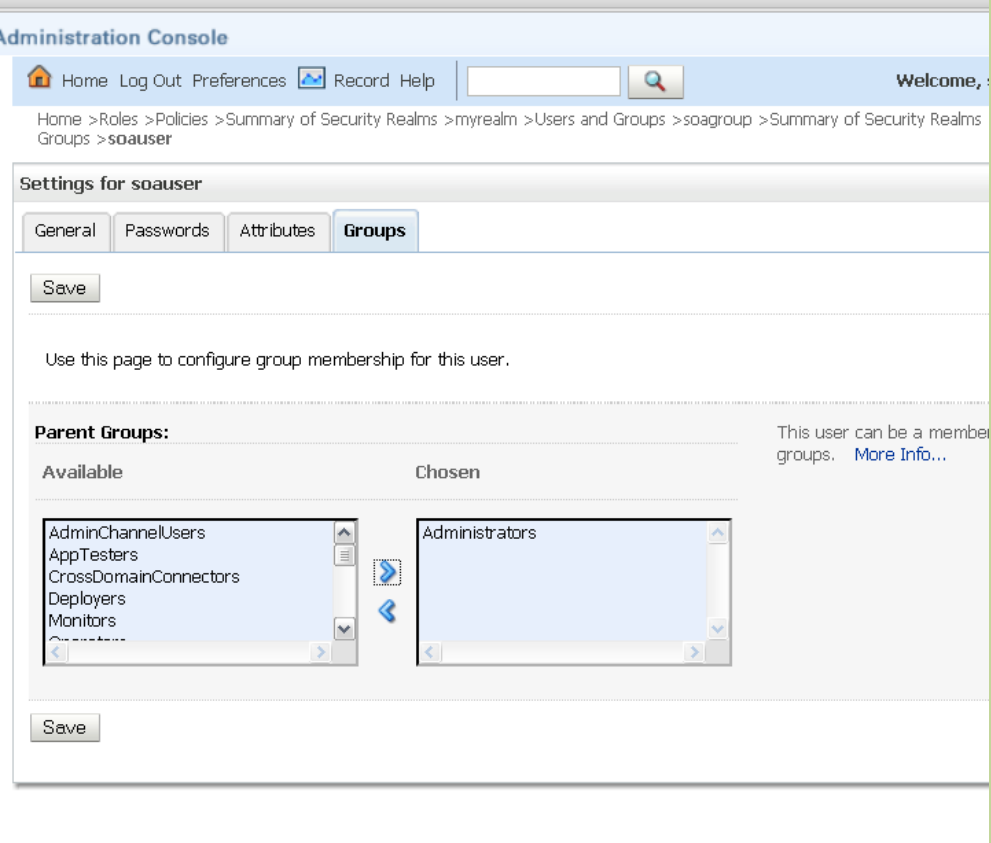

# **Roles**

- A *role refers to a set of users who have the same permissions.*
- A role differs from a group; a group has static membership; a role is conditional.
- A user and group can be granted multiple roles.
- There are two types of roles: global-scoped roles and resourcescoped roles.
- These global roles are available by default: Admin, Operator, Deployer, and Monitor.
- Roles defined in deployment descriptors can be *inherited.*
	- Occurs at deployment time
	- Can be disabled
- You can manage role definitions and assignments without editing deployment descriptors or redeploying.

# **Migrating Security Data**

- You can export users/groups, security policies, security roles, or credential maps between security realms or domains.
- It is useful, for example, in transitioning from development to QA to production.
- You can use migration constraints (key/value pairs) to specify the export/import options.
- Currently the system only supports migrating security data between WLS security providers.

## **Virtual Host**

- Have one or more Web addresses associated with them(Domain name and IP address)
- Allow you to make one Web server behave as if it were multiple servers
- Virtual hosting can be used to allow one Web server to host multiple internal and external corporate sites.
- It is often convenient to have the same Web server respond to requests for more than one domain name.

#### Understanding Virual host

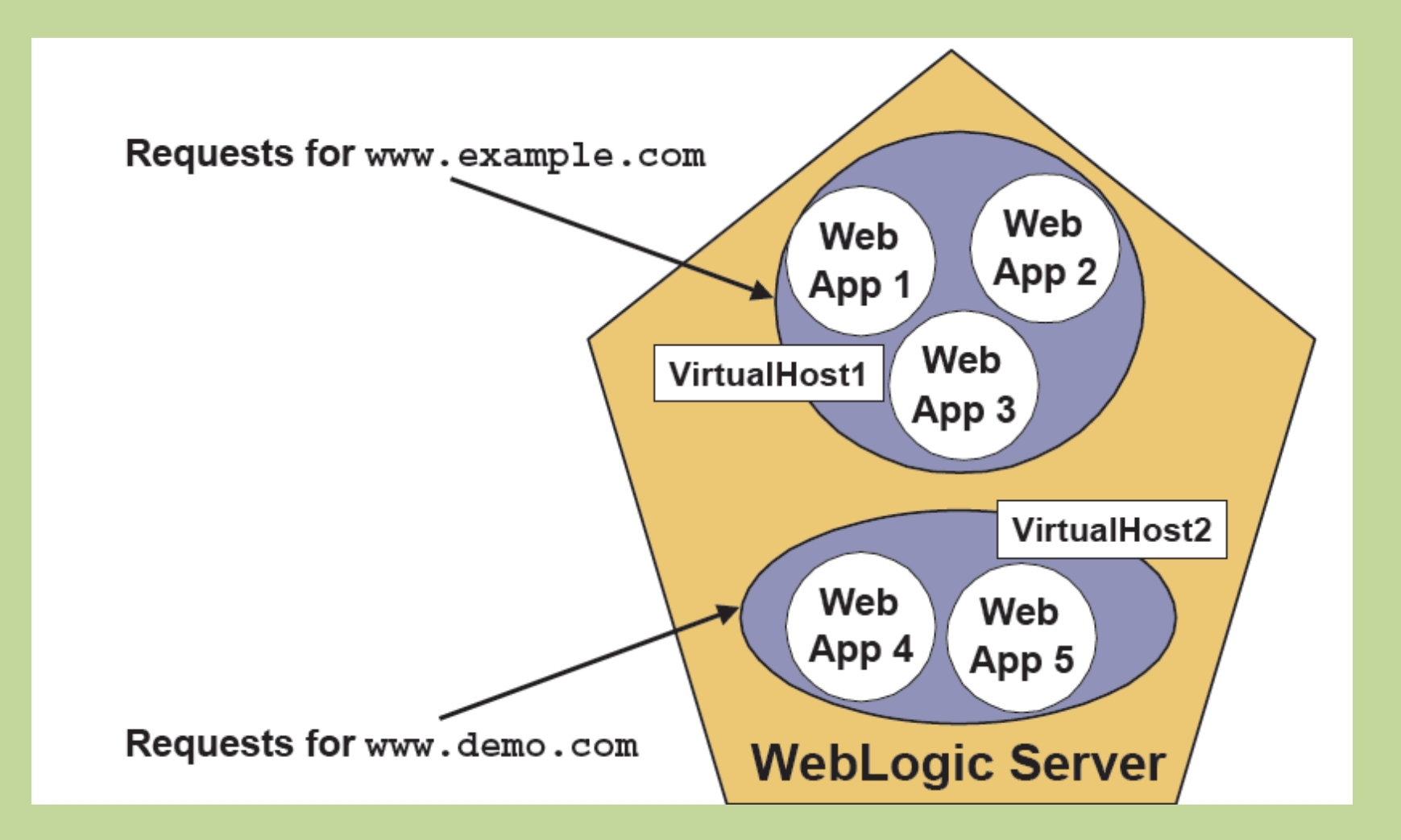

# **Configuring Virtual Hosts**

- 1. Create the virtual host in the administration console.
- 2. Target the virtual host to a server.
- 3. Target applications to the virtual host.
- 4. Resolve DNS names in a system host file.

## Creating a Virtual Host

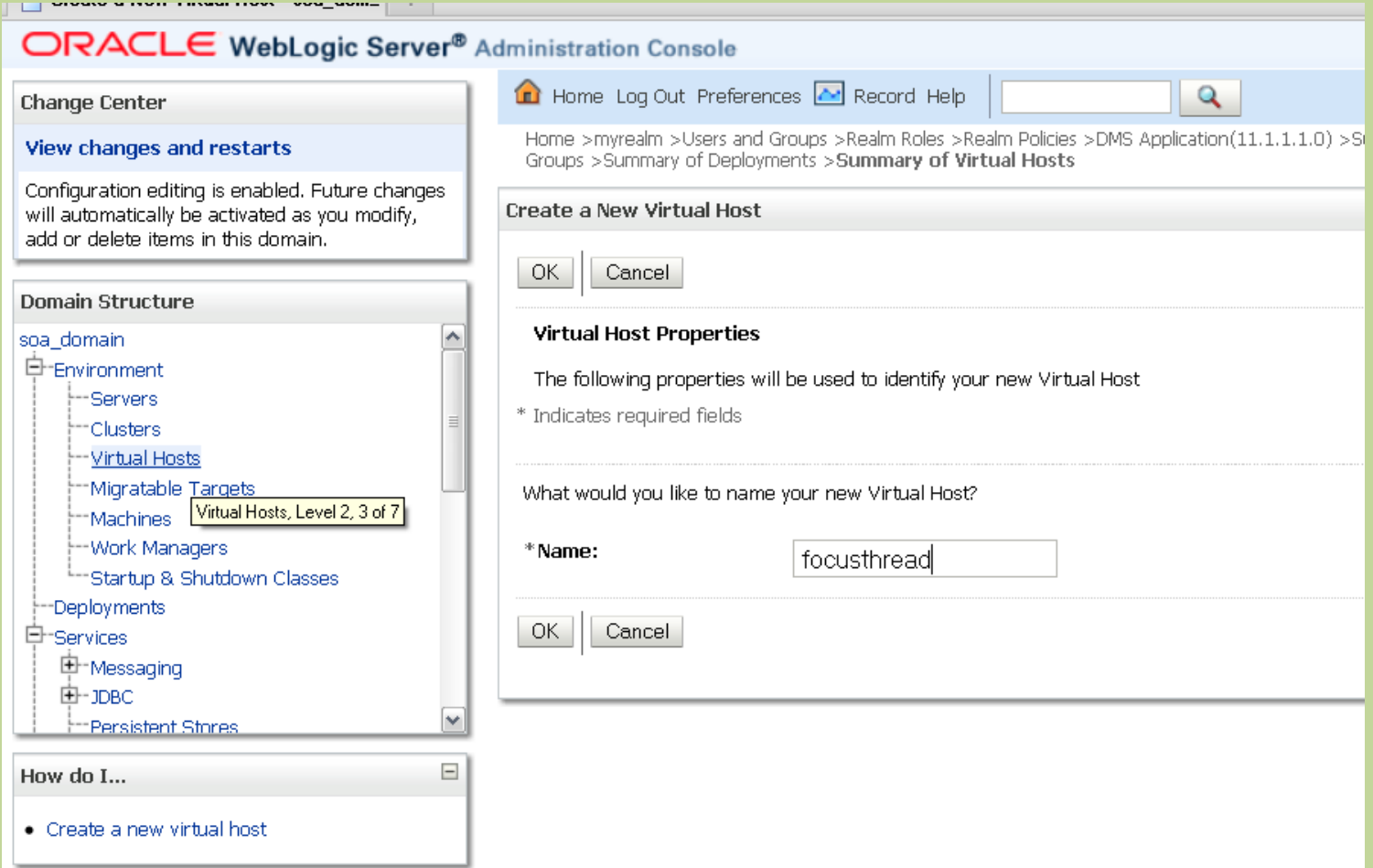

## **Cluster in Networks**

- WebLogic Server clusters can be created in three different kinds of networks:
	- Local Area Networks (LAN)
	- Metropolitan Area Networks (MAN)
	- Wide Area Networks (WAN)
- When you are configuring your cluster, you will need to keep in mind the type of network you are using.

#### LAN

- A local area network serves a local set of computers.
	- They usually use high quality, high-speed communication links.
	- Typical data transmission speeds are 100 megabits/second.
- Most clusters exist within a single LAN.

#### **Metropolitan Area Networks**

- A MAN is a network that usually spans a campus or a city.
- You can have different clusters located reasonably close to each other within a MAN.
- When using clusters within a MAN, you could distribute your servers through the different locations within the MAN, or you could create separate clusters in different parts of the MAN.

#### **Wide Area Networks**

- A WAN usually spans a wider geographical area and can be made up of smaller MANs and LANs.
- You can have different clusters located in different regions within a WAN.
	- A cluster can be located in different LANs within a MAN or within a WAN.

# Configuring a Cluster

- **Preparing for a Cluster**
	- Cluster License
	- Cluster Architecture
	- Network and Security Topology
	- Machines
	- Names and Addresses
- Configuring a Cluster

## **Preparing Your Environment**

- Before you can configure a cluster, there are steps you need to take to prepare your environment.
- Obtain a cluster license.
- Determine your cluster architecture.
- Understand your network and security topologies.
- Choose the machines for the cluster installation.
- Identify IP Addresses or DNS names, and port numbers for the server instances in the cluster.

## **Cluster Architecture**

- Will you be using a single tier or a multi-tier architecture?
- How are you going to do your load balancing?

– Are you going to use basic WebLogic server load balancing?

- Will you use a third-party load balancer?
- Are you going to use demilitarized zones with firewalls?

# **Network and Security Topology**

- Will your cluster exist in a single LAN?
- Will your cluster span a MAN or a WAN?
- Depending on the network topology you choose, your security requirements will change.

– Some network topologies can interfere with multicast communications.

– Avoid deploying server instances in a cluster across a firewall.

#### **Security Options for Cluster Architectures**

- For proxy architectures you could have:
	- A single firewall between untrusted clients and the Web server layer
	- A firewall between the proxy layer and the cluster
- When using a load balancer, in addition to the security features provided with the load balancer, you may want to place a firewall between it and untrusted clients.
- When you use a single database supporting both internal and external data:
	- Place an additional firewall in front of the database server

## **Hardware**

- You may set up a cluster on a single, non-multihomed computer for demonstration or development. – This is not practical for production environments.
- The machine cannot have a dynamically assigned IP address.
- There is no built-in limit for the number of server instances in a cluster.
	- The only limitation is your license.
	- Large, multi-processor servers can host large clusters.
	- The recommendation is one WebLogic Server instance for every two CPUs.

#### Cluster Configuration

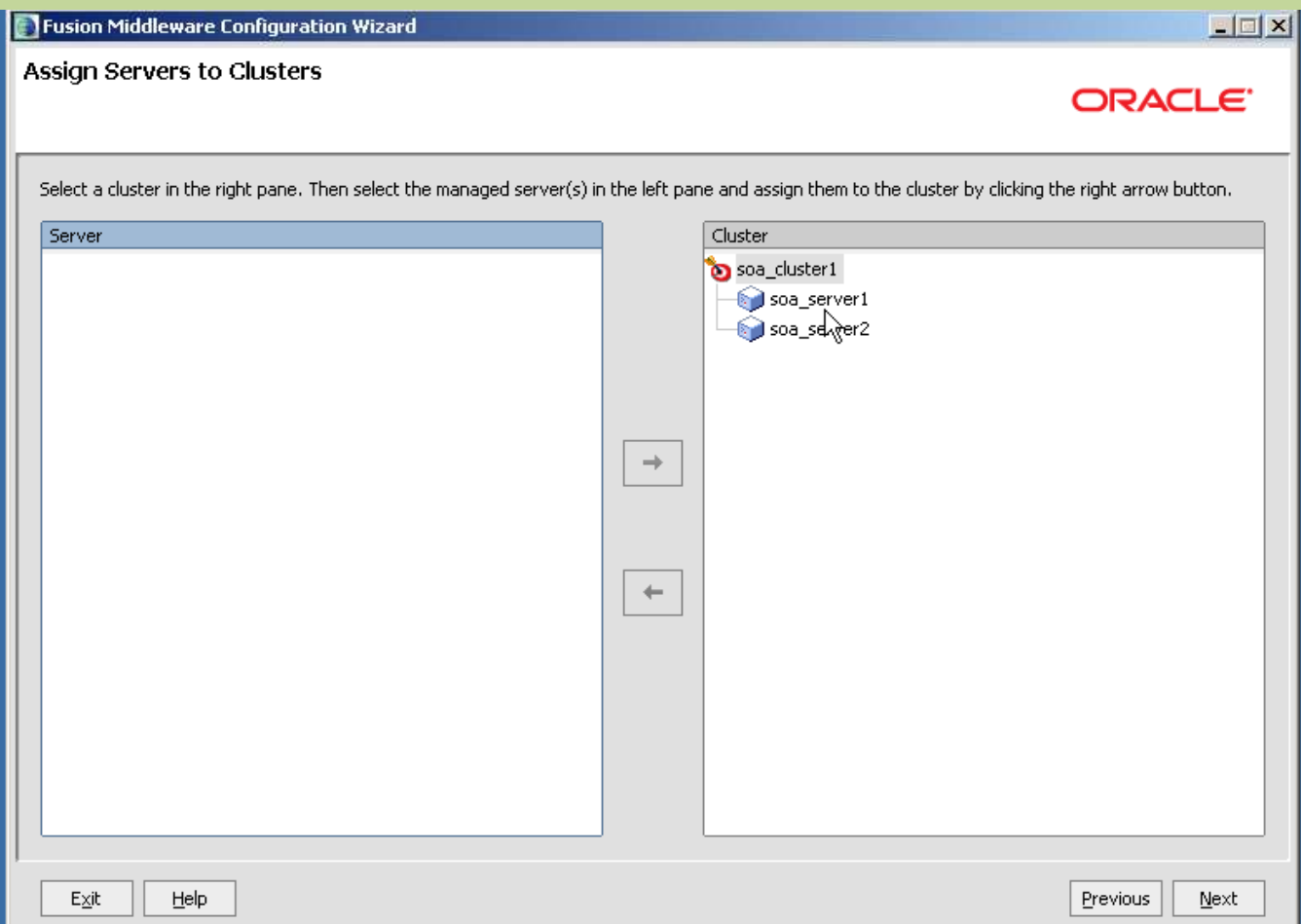

## Configure Machines for Soa

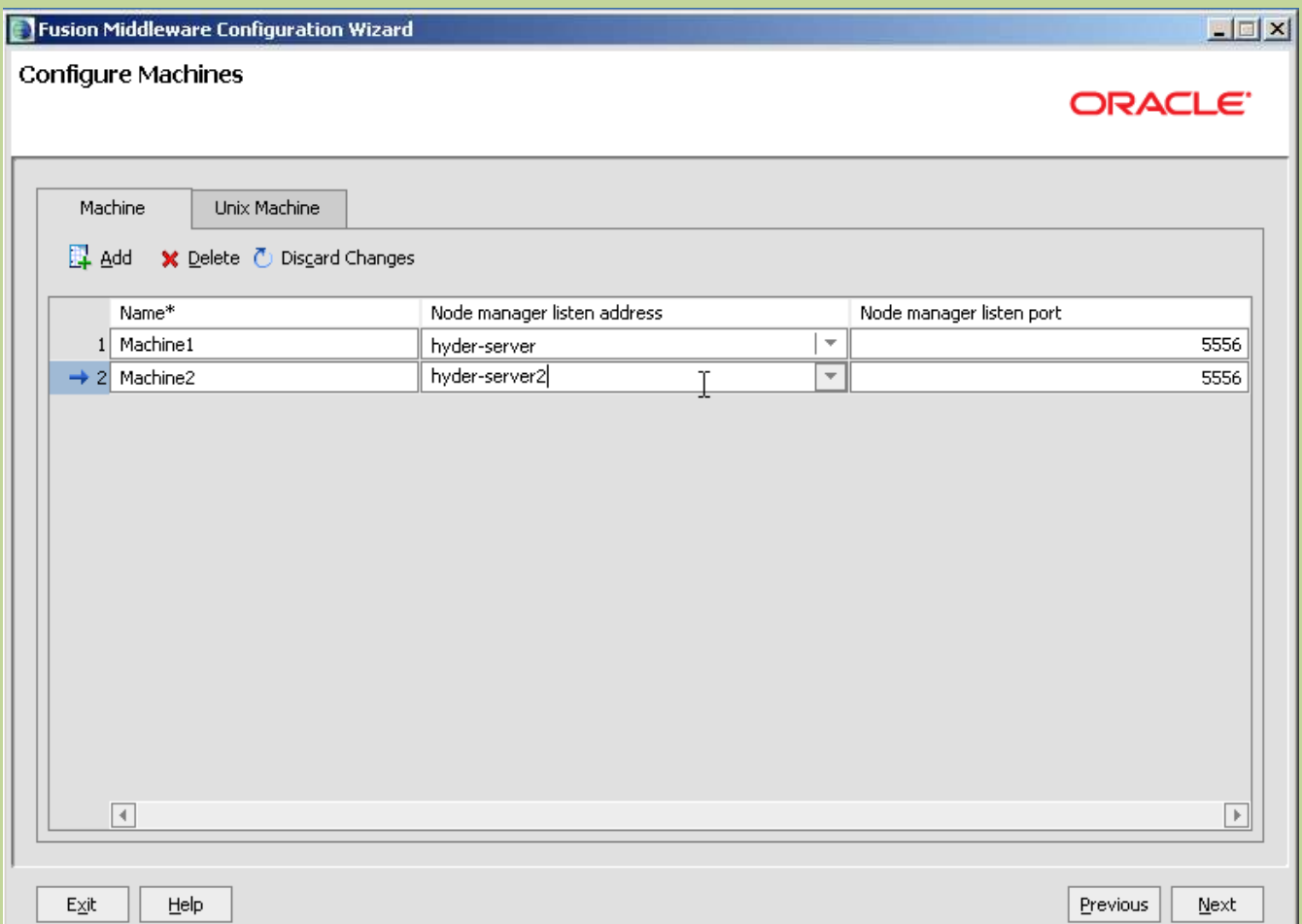

#### Map servers and Machines

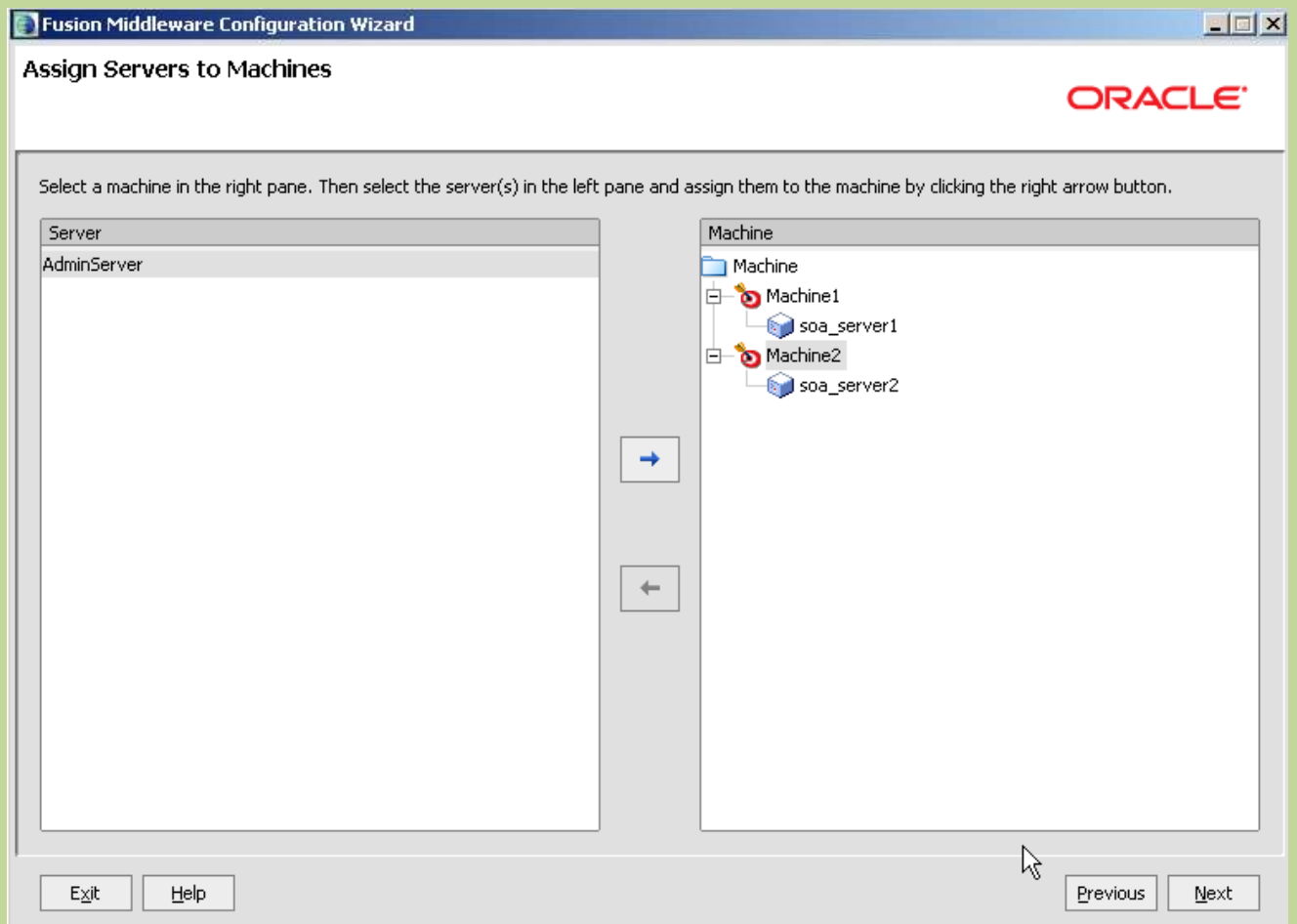

## Configure E-Biz Datasource

- Using Oracle E-Business Suite Data Sources: AppsDataSource
- E-Biz Release 12.1.1, No prereqs required.
- Download from My Oracle Support and unzip the patch zip file. The zip file contains:
	- fndext.jar
	- HelloWorld.war (with source code)
	- README.txt (please note that the README.txt in the jar file is obsolete and is replaced by this document)
- Copy the extracted fndext.jar file to a directory such as /tmp/work/ on the external application server machine.

#### Steps to create a apps datasource

- Applying Patch 8571001 No prereqs for 1211
- 1.copy fndext.jar to \tmp\work
- 2. Register the External Node and Generate the Desktop DBC File
- 3. Configuring AppsDataSource
- 4. Register the External Node and Generate the Desktop DBC File

#### Configure required E-Biz user b

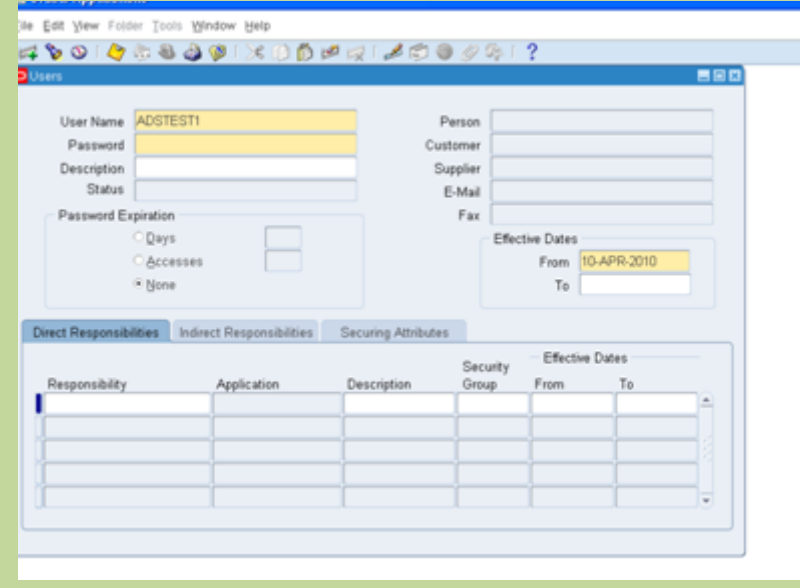

#### Users page in the User Management responsibility

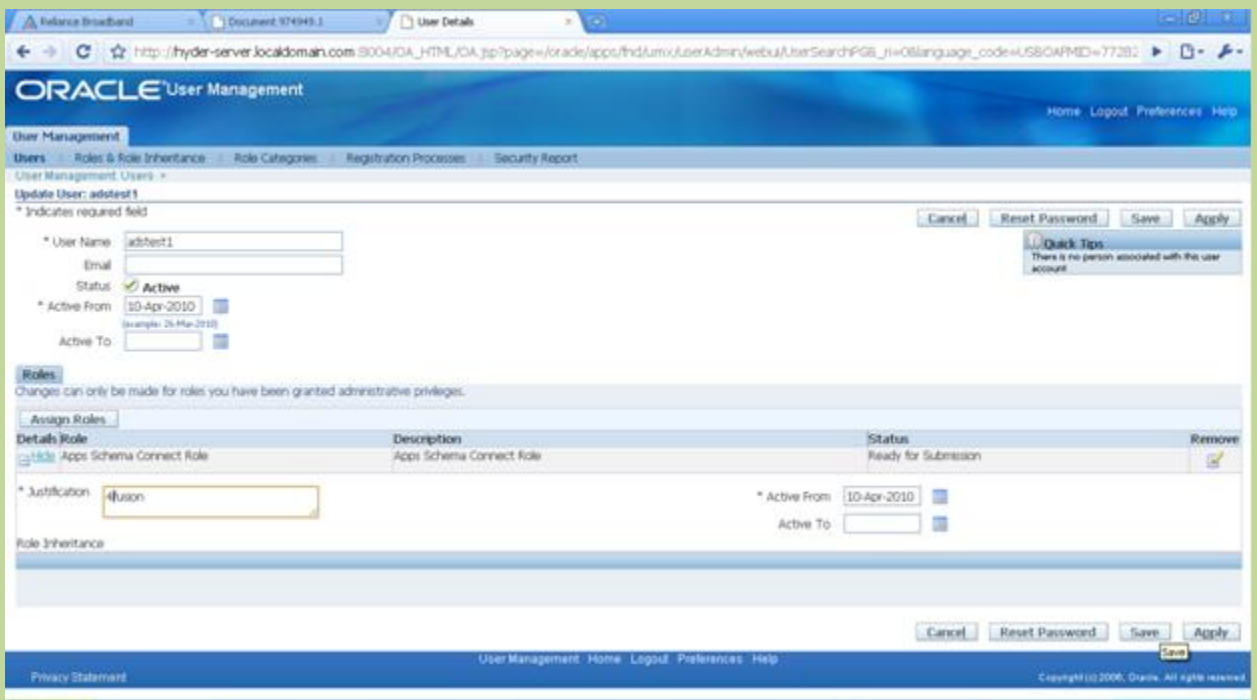

# **Rebuilding the fndext.jar file and configure appsdatasource**

- Rebuild fndext.jar using ant utility
- configure the data source from within the WebLogic Administration Console.
- Navigate to the Oracle WebLogic Administration Console for your application server: http:// < your host > : < your port > /console
- Log in.
- Navigate to Domain Structure-->Services-->JDBC-- >Data Sources
- Enter values for:
	- Database Name: (SID of Oracle E-Business Suite database)
	- Hostname (DB hostname)
	- Port (DB port)
	- DB username Enter the valid Oracle E-Business Suite username (created in [Set Up Necessary](https://webiv.oraclecorp.com/cgi-bin/webiv/do.pl/Get?WwwID=note:974949.1)  [Oracle E-Business Suite Users](https://webiv.oraclecorp.com/cgi-bin/webiv/do.pl/Get?WwwID=note:974949.1)) in UPPERCASE. The user should have the 'APPS\_SCHEMA\_CONNECT' permission or 'UMX|APPS\_SCHEMA\_CONNECT' role as described above. You do not use the APPS schema name here.
	- Password for the Oracle E-Business Suite user
- In the Properties field, add a new property: dbcFile= < full path of your adminDesktop dbc file ftp'd to WLS >
- Click the Test Configuration button. You will get a message indicating that the test has succeeded or failed.
- If the connection test succeeds, click Next. Check the check box for the appropriate server, and click Finish.

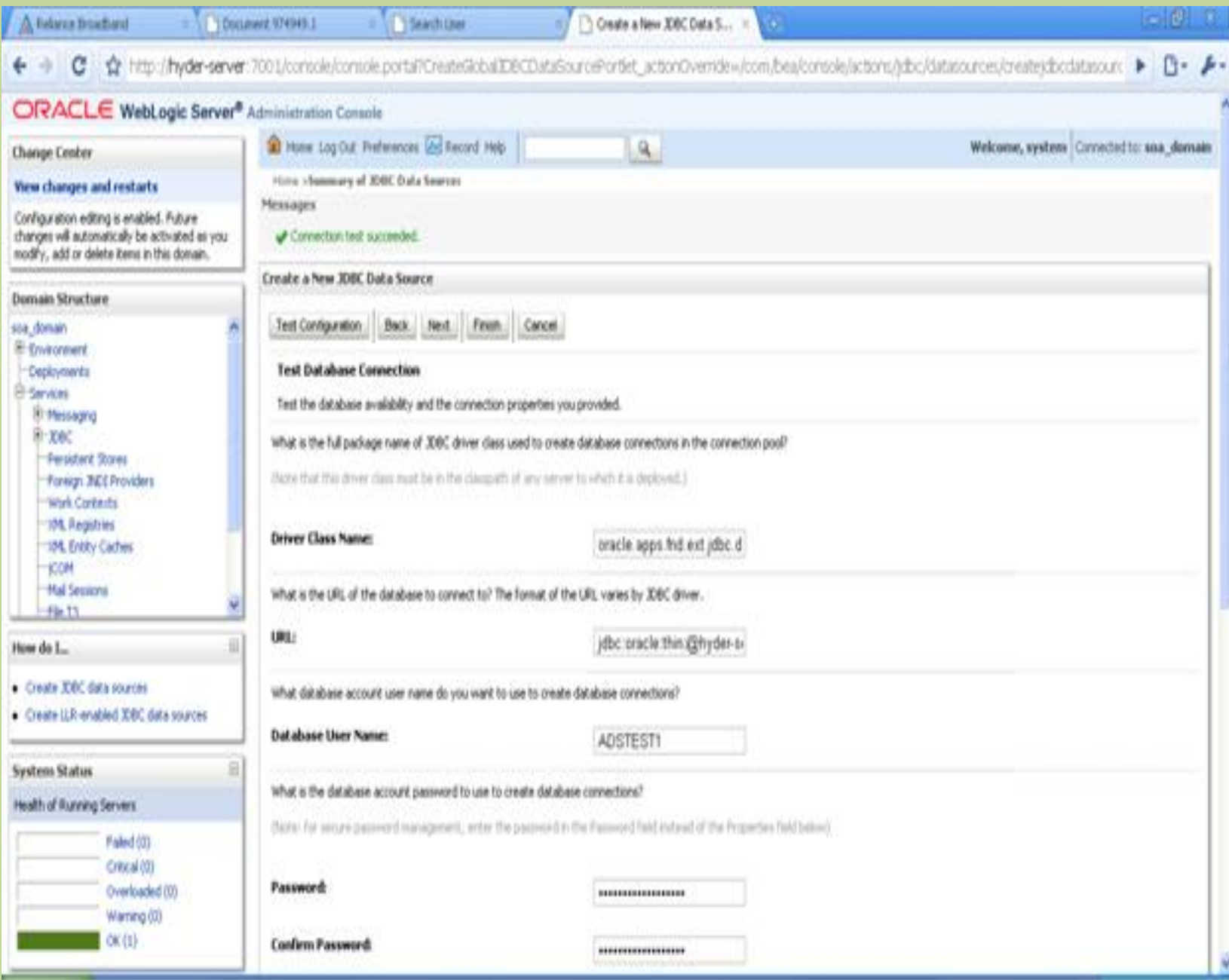